## **Шаблон за практическата част** -

*попълвате с вашия IP адрес 192.168. xxх. xxх / 26* 

1. Разделяне на мрежа на 8 подмрежи и представяне чрез Cisco Packet Tracer

1.1 Разделяне на мрежа на 8 подмрежи

По задание, мрежата с IP адрес 192.168. . /26 трябва да се раздели на 8 подмрежи (subnets).

Тя може да бъде зададена и чрез:

network ID 192.168.xxx.xxx network mask 255.255.255.192

С цел разделяне на 8 подмрежи, от хостовите битове се "заемат" 3 бита, тъй като 8=2<sup>3</sup> . Отделните подмрежи са образувани спрямо възможните 8 различни двоични комбинации на тези 3 подмрежови бита, като за първа подмрежа е определена тази с subnet ID 192.168.xxx.xxx/29 .

По-долу, в таблица 1, за всяка подмрежа са посочени, както следва:

-идентификатор на подмрежата /subnet ID/.

-IP адрес на първия хост /first host/ в подмрежата, използван за gateway.

-IP адрес на последния хост /last host/ в подмрежата;

-IP адрес за broadcast.

-брой мрежови битове /CIDR notation/.

-мрежова маска.

-брой на хостове в подмрежата.

Броят на хостовете във всяка подмрежа е шест, защото два от IP адресите се резервират – първият за идентификатор на подмрежата, а последният – за broadcast.

 *следва таблицата- копирайте си вашата таблица, като започнете на нова страница, а най-отгоре вляво пишете:* Таблица 1, *съответно после* Таблица 1 /продължение/ - *вижте по-долу*

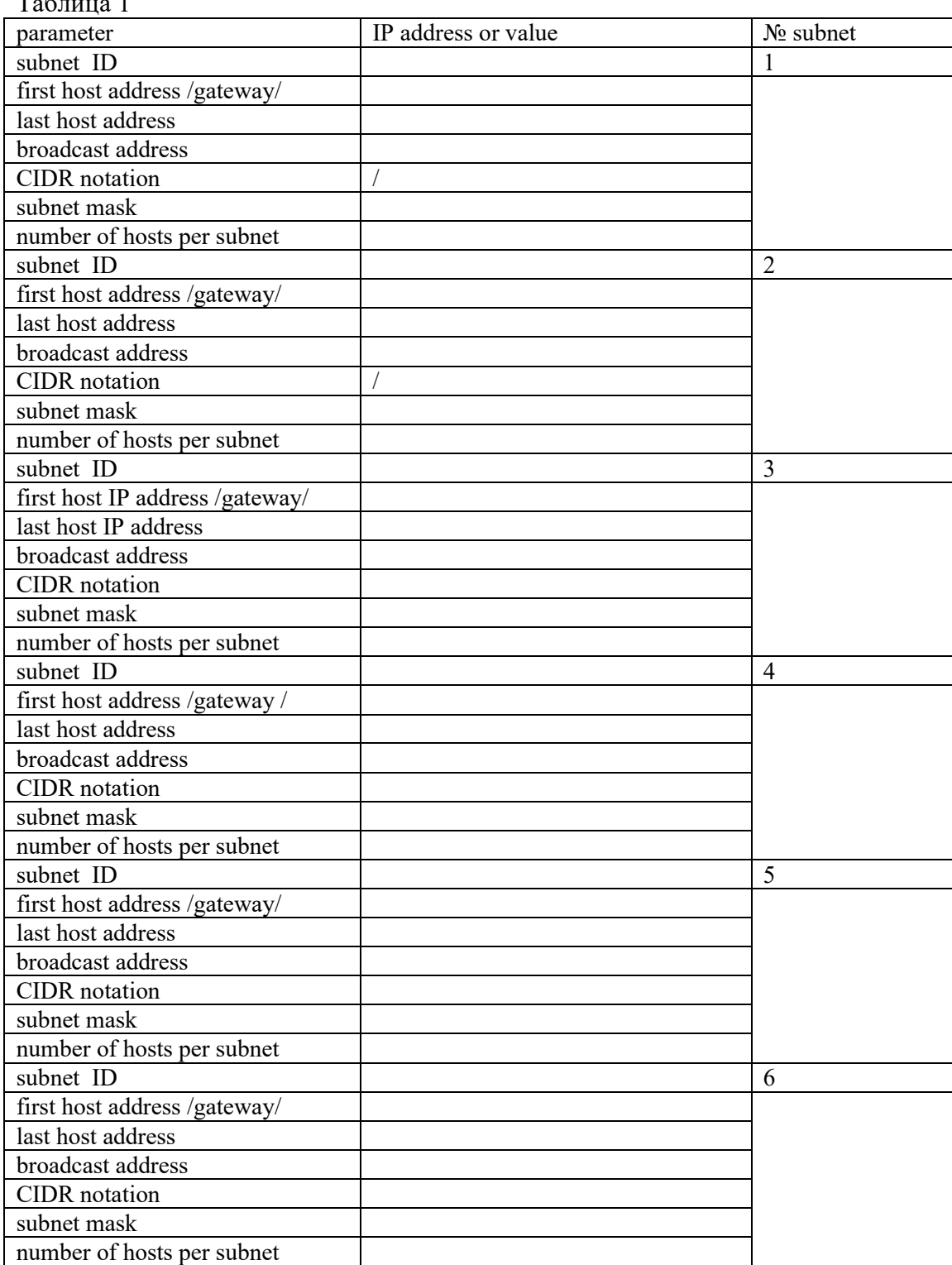

 $T_0$ б $\overline{t}$ шија 1

## Таблица 1 /продължение/

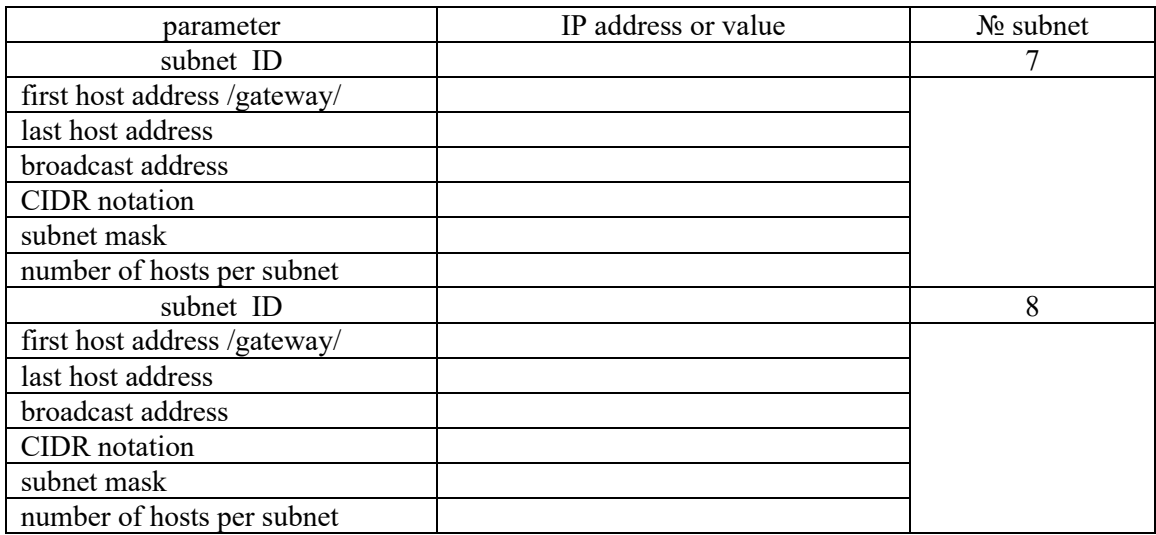

1.2 Представяне чрез програмата Cisco Packet Tracer

Съгласно таблица 1 е изградена обща структурна схема с 8 подмрежи и е представена чрез програмата Cisco Packet Tracer. Конфигурирани са всички мрежови устройства, направено е статично маршрутизиране във всеки рутер. Свързаността е тествана чрез командата ping. Следват съответните екранни снимки:

- Екранна снимка на общата структурна схема с осемте подмрежи /фиг.1.1 /

*картинка с всички подмрежи*

Фиг.1.1 Обща структурна схема с 8 подмрежи

-Екранна снимка на конфигуриране на хост с IP адрес от подмрежа .... /фиг.1.2/

*картинката, където задавате IP адреса:*

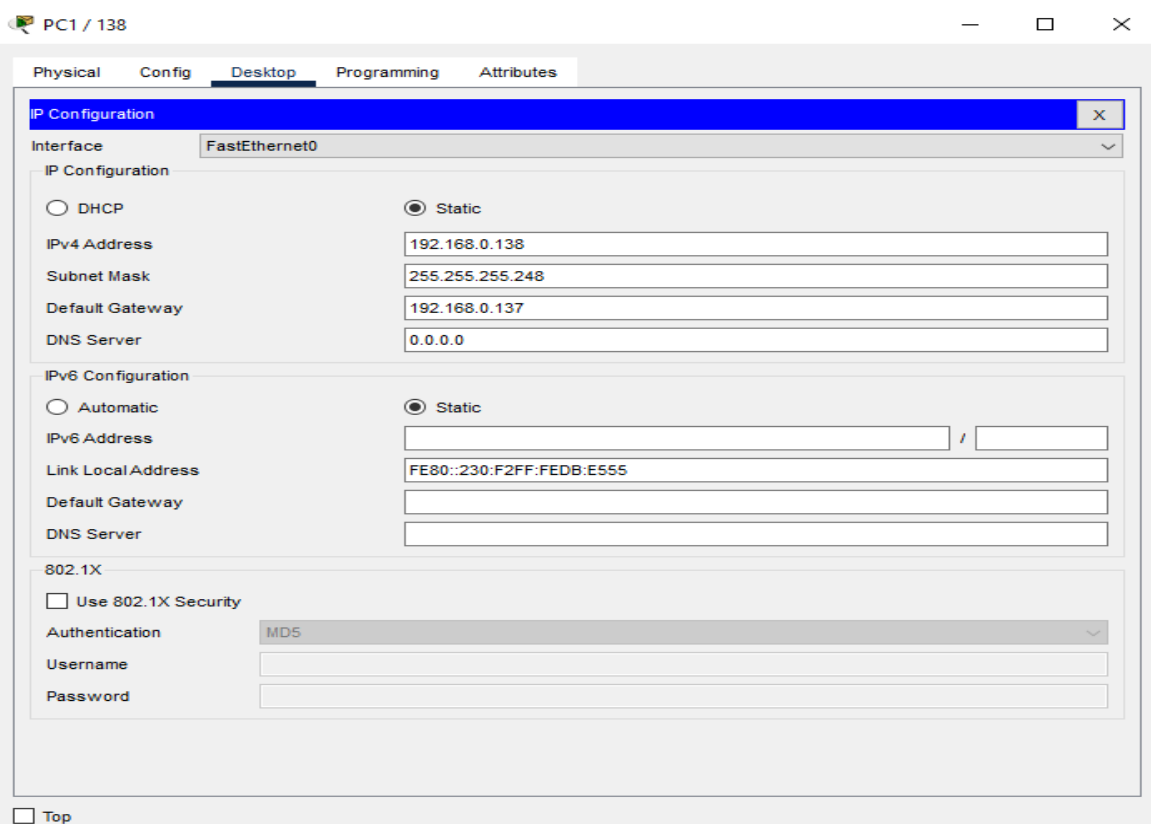

Фиг.1.2 Конфигуриране на хост с IP адрес

-Екранна снимка на конфигуриране на хост с IP адрес от подмрежа

.... /фиг.1.3/

*картинката, като горната, но за друг хост* 

Фиг1.3 Конфигуриране на хост с IP адрес

-Екранна снимка за хост от подмрежа /фиг. /

*картинката, след като сте кликнали върху някой от* 

*компютрите:*

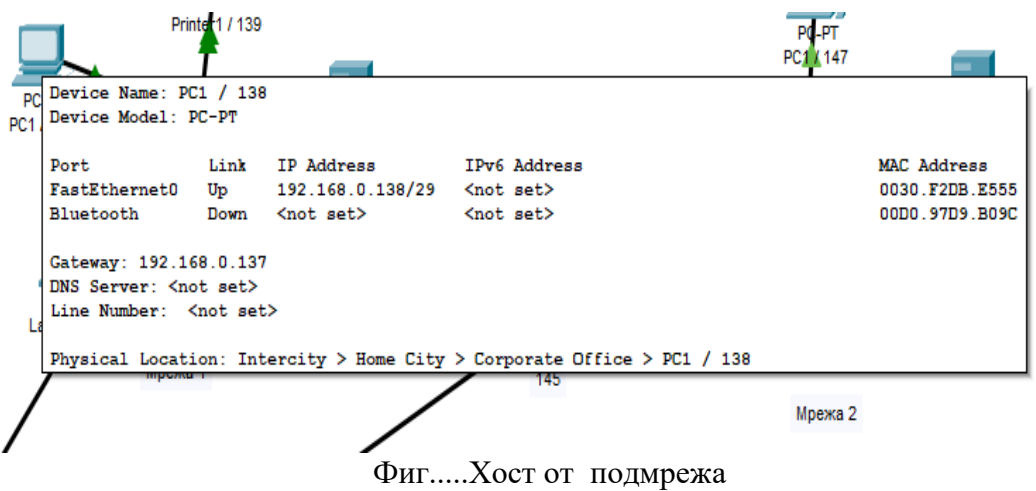

-Екранна снимка за хост от подмрежа 7 /фиг. /

*още една като горната картинка, но за друг хост*

Фиг.....Хост от подмрежа

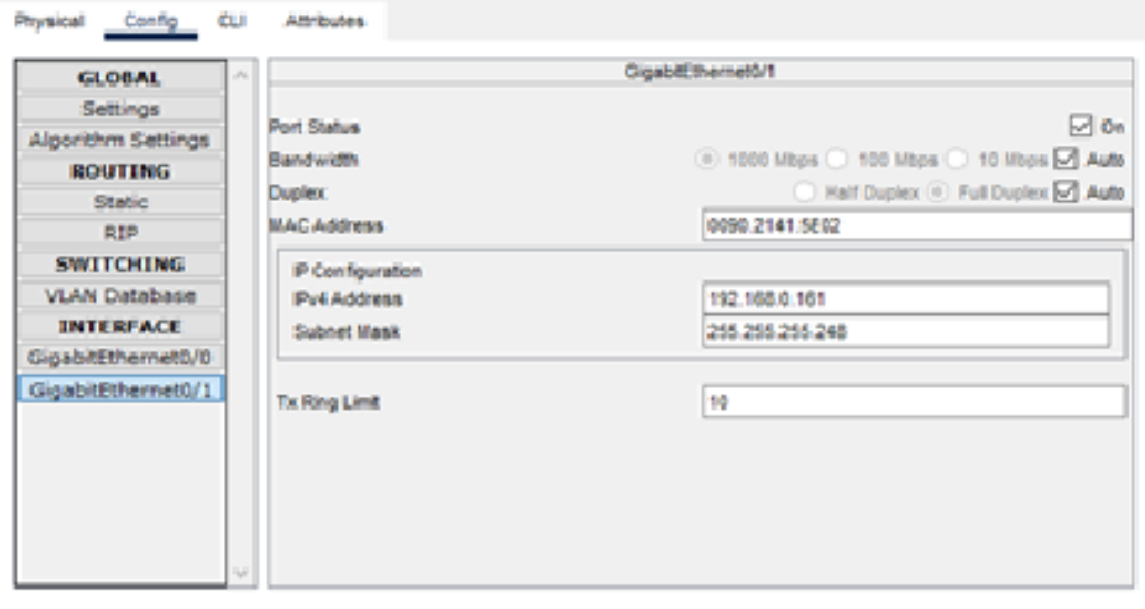

-Екранна снимка на конфигуриране на рутер ... от подмрежа ... /фиг. /

*картинка*

Фиг..... Конфигуриране на рутер от подмрежа -Екранна снимка на конфигуриране на рутер ... от подмрежа ... /фиг. /

> *същата като горната картинка, но за друг рутер* Фиг..... Конфигуриране на рутер от подмрежа

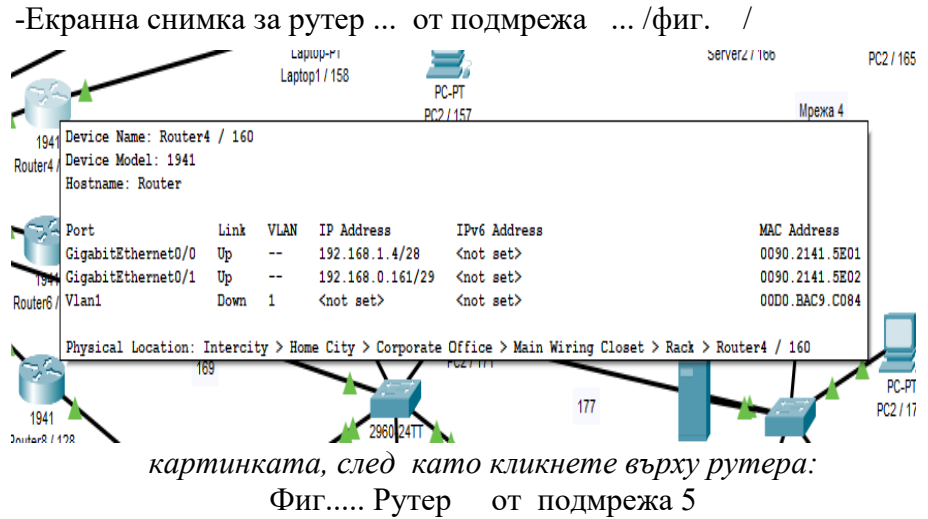

-Екранна снимка за рутер ... от подмрежа ... /фиг. /

*същата като горната картинка, но за друг рутер* Фиг..... Рутер от подмрежа 5

-Екранна снимка на маршрутизиращата таблица на рутер .... /фиг. /

*картинката с адресите на рутерите може да е такава,* 

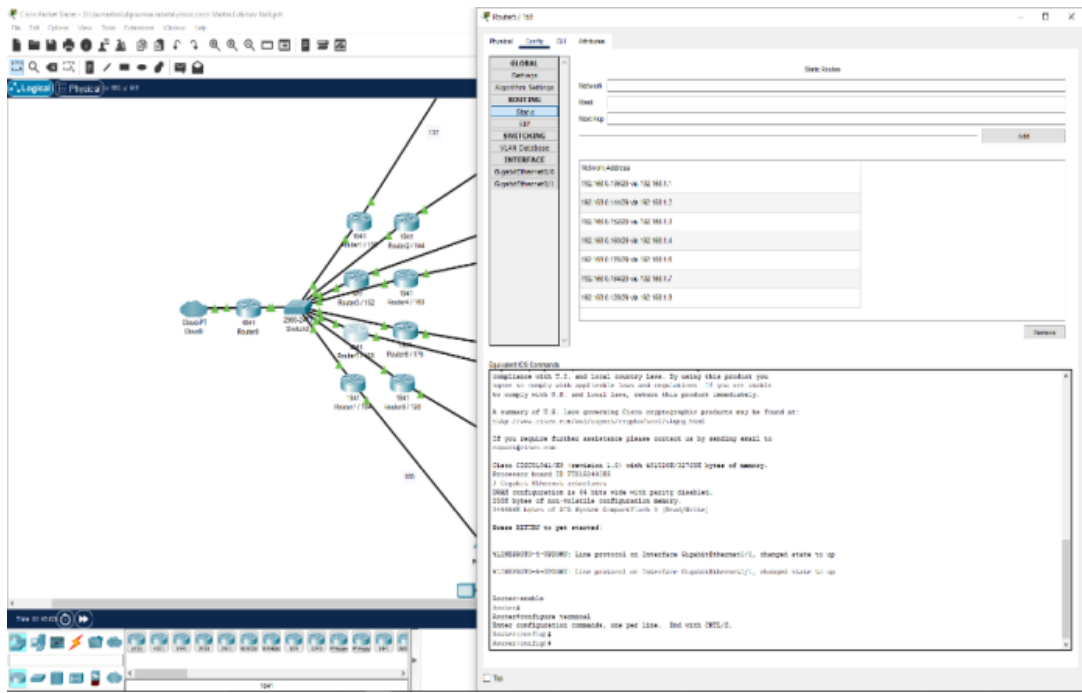

*или може да е такава*:

| Network Address                  |
|----------------------------------|
| 192.168.0.184/29 via 192.168.1.1 |
| 192.168.0.136/29 via 192.168.1.3 |
| 192.168.0.144/29 via 192.168.1.4 |
| 192.168.0.152/29 via 192.168.1.5 |
| 192.168.0.160/29 via 192.168.1.6 |
| 192.168.0.168/29 via 192.168.1.7 |
| 192.168.0.176/29 via 192.168.1.8 |

Фиг..... Маршрутизираща таблица на рутер

-Екранна снимка на маршрутизиращата таблица на рутер .... /фиг. /

## *същата като горната картинка, но за друг рутер* Фиг..... Маршрутизираща таблица на рутер

-Екранна снимка след ping между всички хостове в подмрежа ... /фиг. / */successfull-четата/*

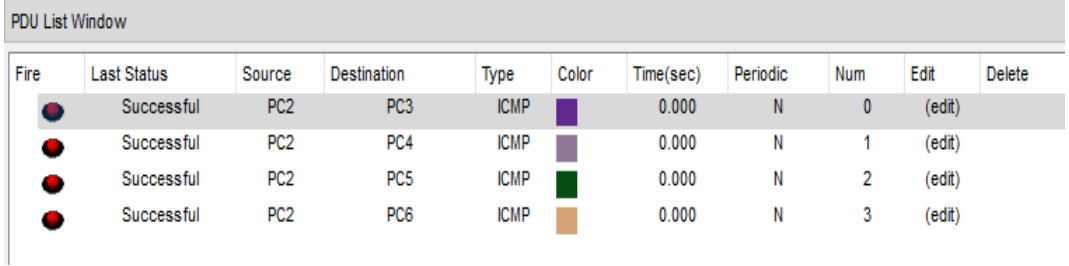

*картинката след успешен ping от една подмрежа:*

Фиг..... ping между хостовете в подмрежа

-Екранна снимка след ping между хост от подмрежа и хост от подмрежа /фиг. /

*подобна на горната картинка, но за хостове от различни* 

*подмрежи*

Фиг..... ping между хост от подмрежа и хост от

подмрежа

*конфигурирате и попълвате за рутера за подмрежата от заданието:*

## **2 Конфигуриране на рутер**

Конфигуриран е безжичен рутер модел TP-Link TL-WR841N

по зададени параметри съгласно заданието:

-задаване на IP адреса на рутера 192.168.  $/$ фиг.2. 1/

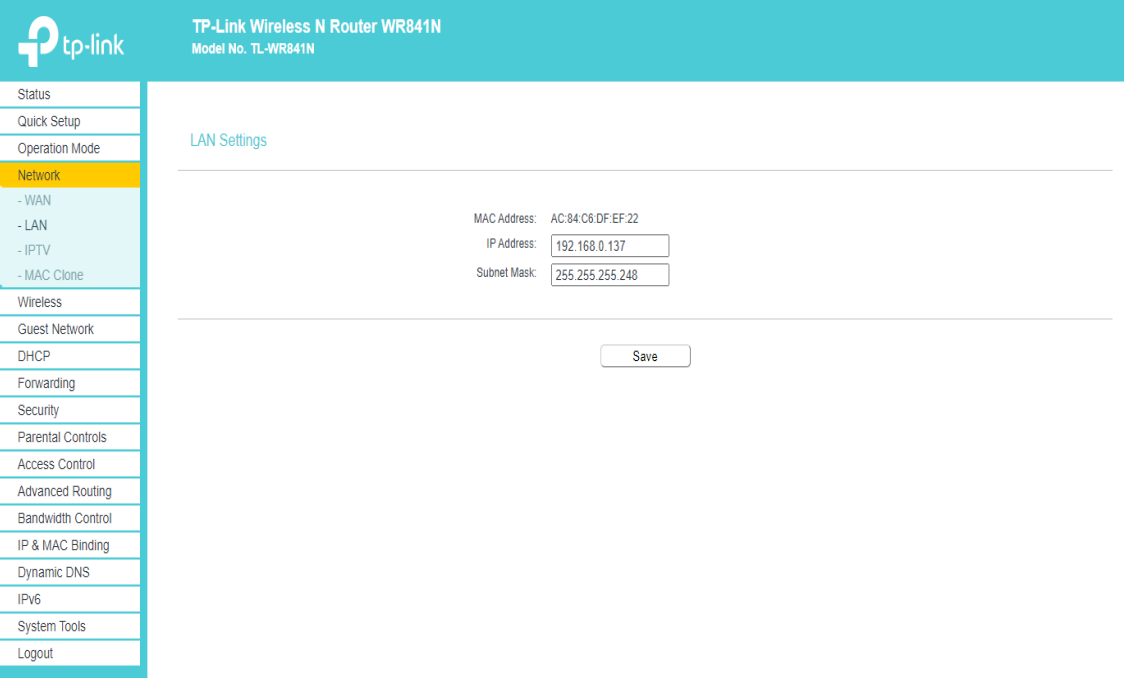

Фиг. 2.1 Конфигуриране на IP адрес на рутера

-конфигуриране на DHCP да раздава адреси от подмрежа /фиг.2.2/:

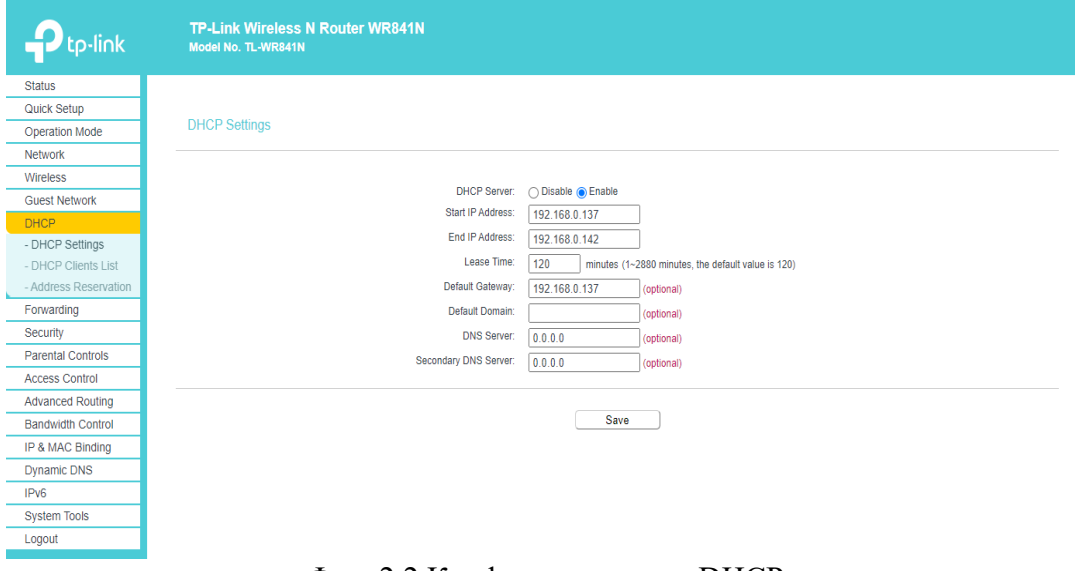

Фиг. 2.2 Конфигуриране на DHCP

-фиксиране по MAC адрес на конкретен IP адрес /фиг. 2.3 и фиг. 2.4/:

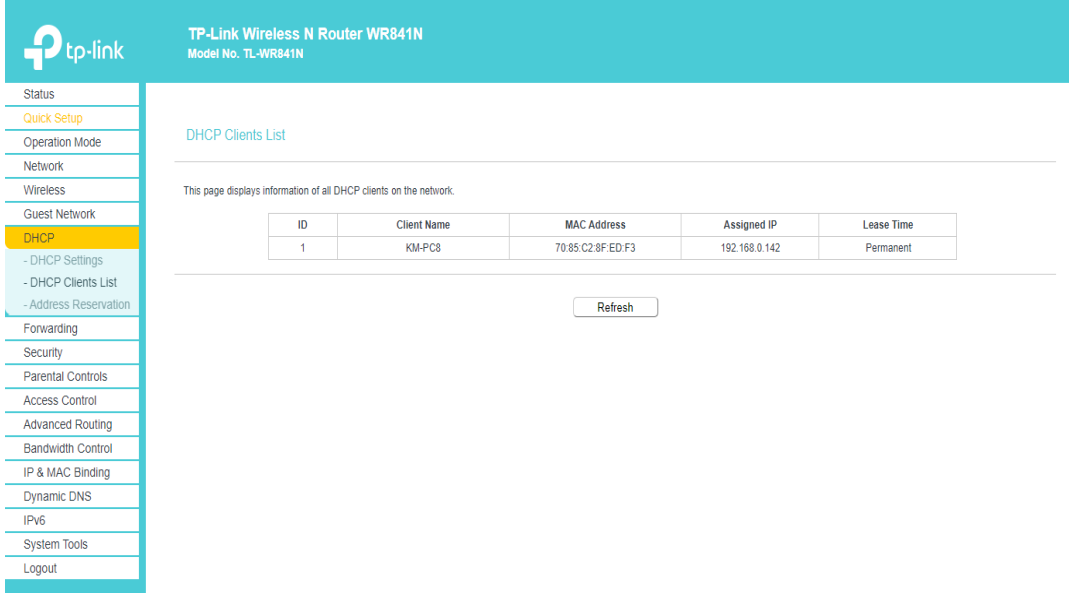

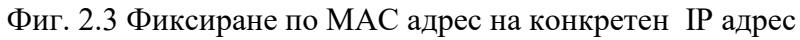

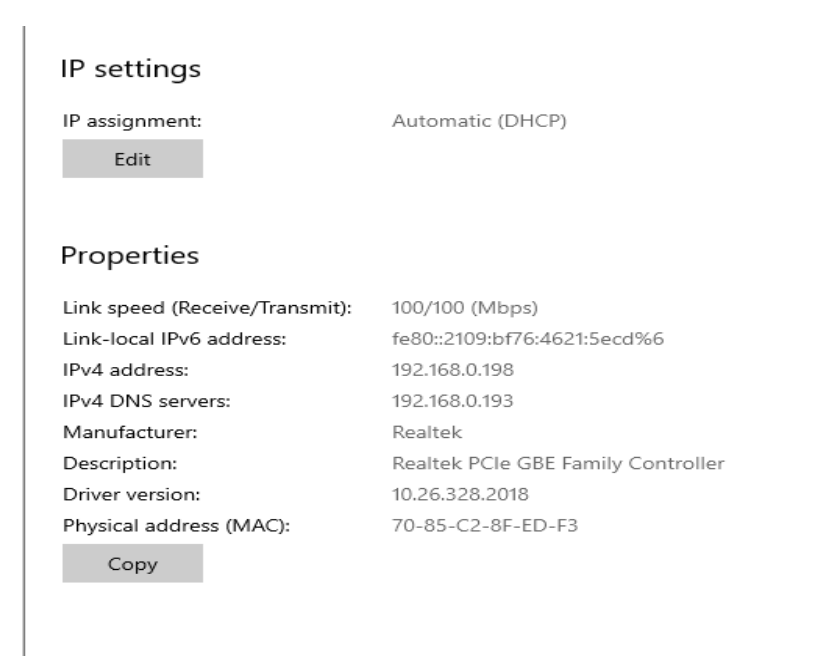

Фиг. 2.4 IP settings на компютъра в Windows

-конфигуриране на Wi-Fi - задаване на SSID /фиг.2.5/, парола, метод на Wireless Security - WPA/WPA2 – Personal /фиг. 2.6 /

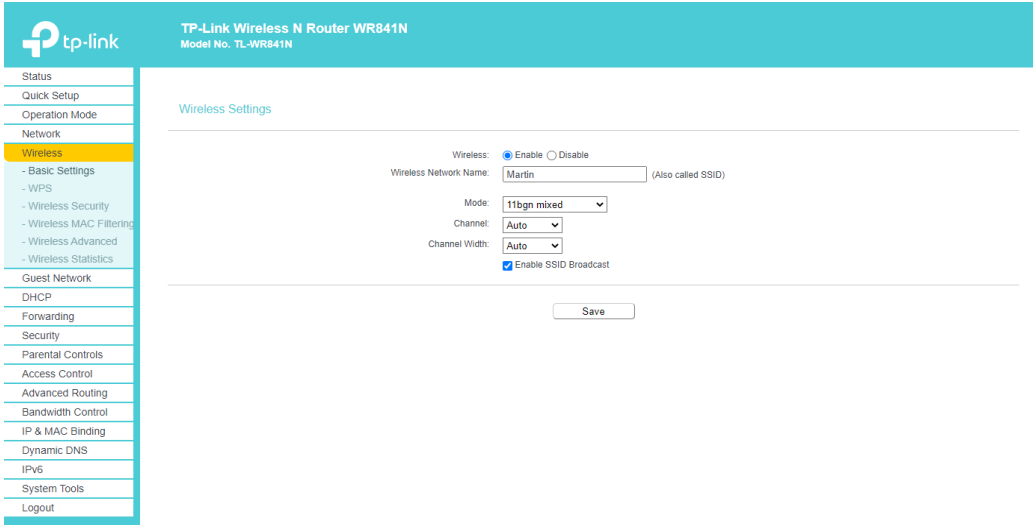

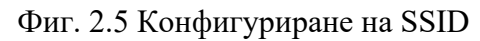

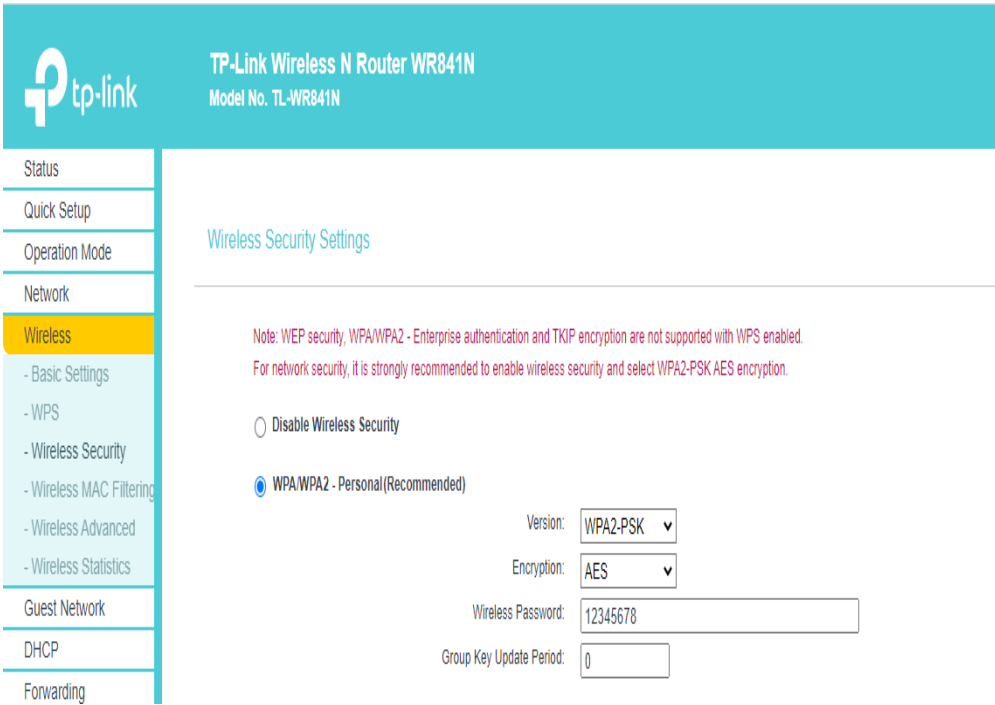

Фиг. 2.6 Конфигуриране на WPA/WPA2 – Personal